MANUAL DE OPERACIÓN DE LOS VISUALIZADORES DN-109ND, DN-119ND, DN-129ND Y DN-189ND

# Índice

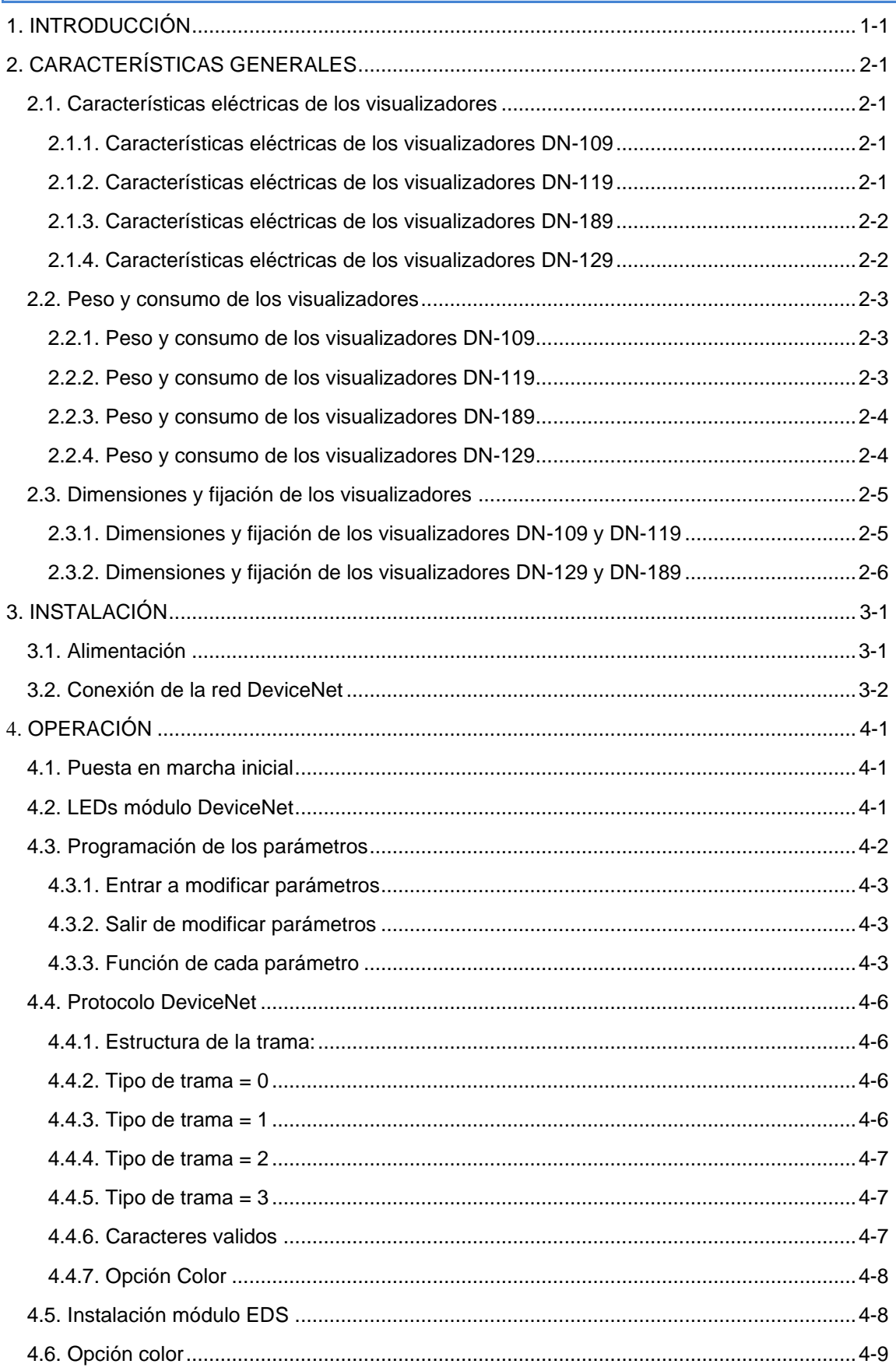

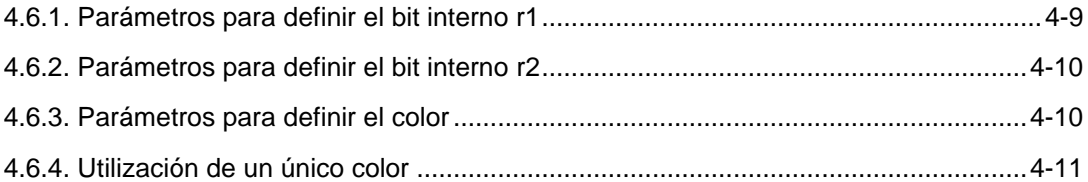

<span id="page-3-0"></span>Los visualizadores numéricos de la serie DN-109ND, DN-119ND, DN-129ND y DN-189ND son visualizadores industriales de control por red DeviceNet. Todos los equipos tienen la opción de añadir un símbolo, en formato texto, de un máximo de tres caracteres.

La selección de los parámetros y el protocolo de comunicación se realiza mediante un par de pulsadores con un sistema de códigos de fácil programación.

Una de sus características principales es el gran tamaño de los caracteres, DN-109ND de 57mm con una lectura de 30m. DN-119ND de 100 mm con una lectura de 50m. DN-129ND de 250 mm con una lectura de 120m. DN-189ND de 180 mm con una lectura de 90m.

Al igual que otras series de visualizadores, la serie DN-109ND, DN-119ND y DN-129ND también está disponible en versiones de una o dos caras, lo que permite múltiples soluciones y posibilidades de instalación.

El montaje es de superficie, con fijación a pared o tabique, o suspendido por los anclajes laterales.

El campo de aplicación de estos visualizadores es muy amplio en todo tipo de aplicaciones industriales utilizando las ventajas de la red DeviceNet. Se puede utilizar para visualizar valores de un programa Scada, valores de un contador desde un PLC.

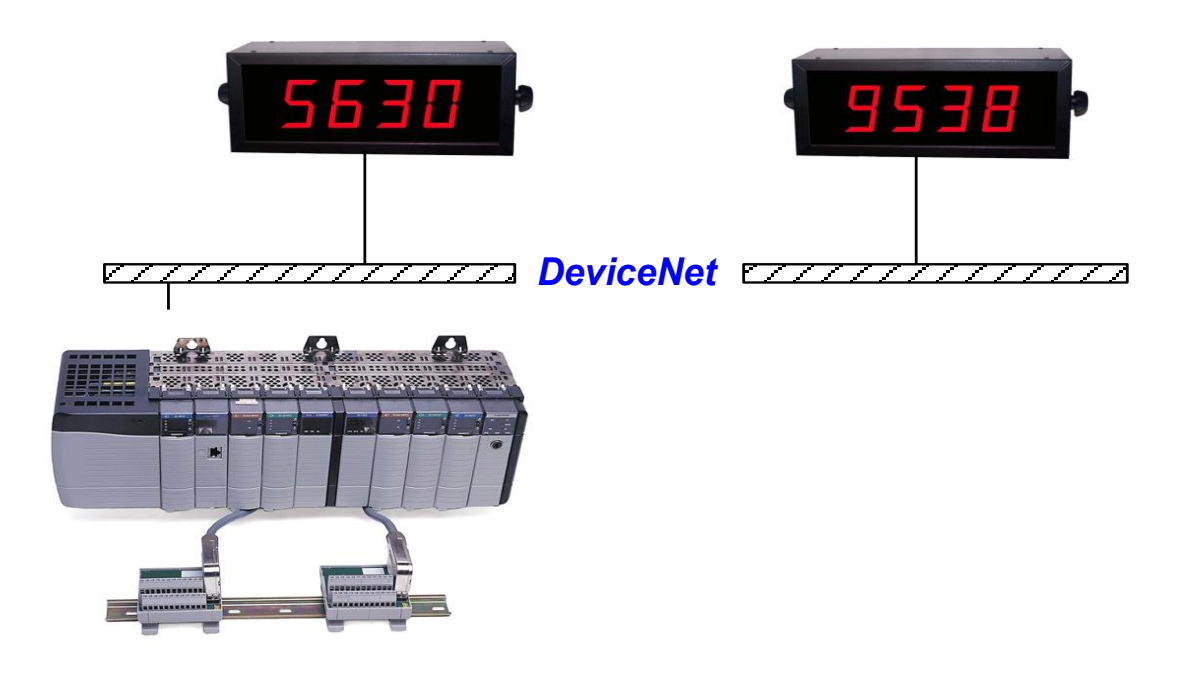

# <span id="page-4-0"></span>**2. CARACTERÍSTICAS GENERALES**

## <span id="page-4-1"></span>**2.1. Características eléctricas de los visualizadores**

## <span id="page-4-2"></span>**2.1.1. Características eléctricas de los visualizadores DN-109**

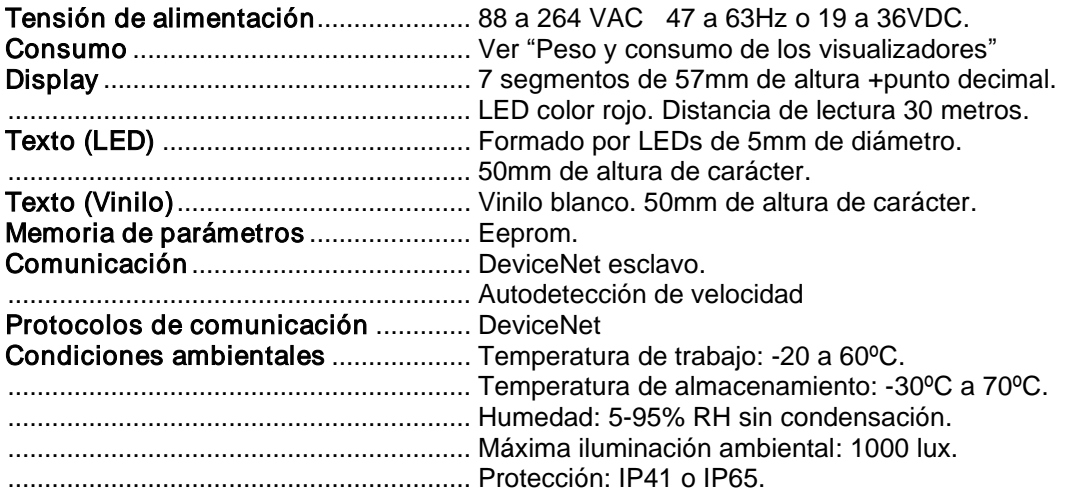

#### <span id="page-4-3"></span>**2.1.2. Características eléctricas de los visualizadores DN-119**

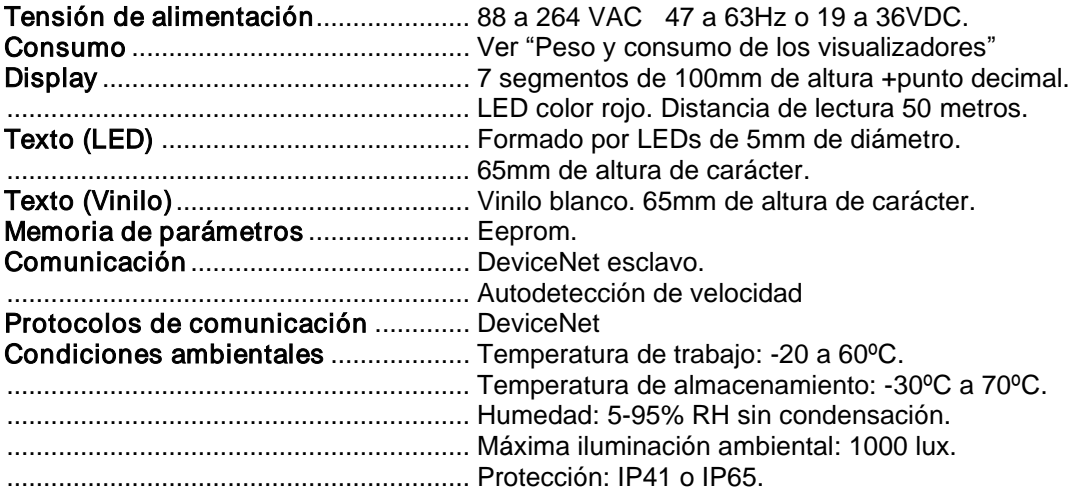

<span id="page-5-0"></span>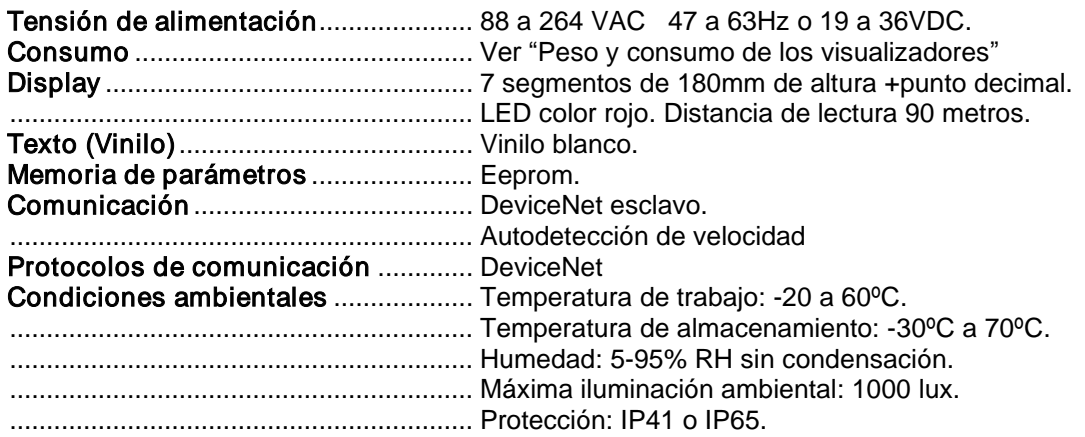

## <span id="page-5-1"></span>**2.1.4. Características eléctricas de los visualizadores DN-129**

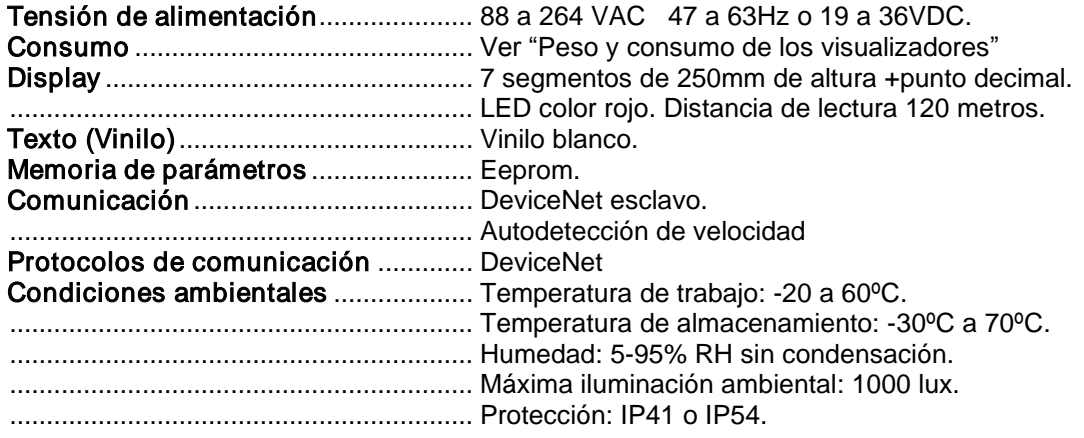

## <span id="page-6-0"></span>**2.2. Peso y consumo de los visualizadores**

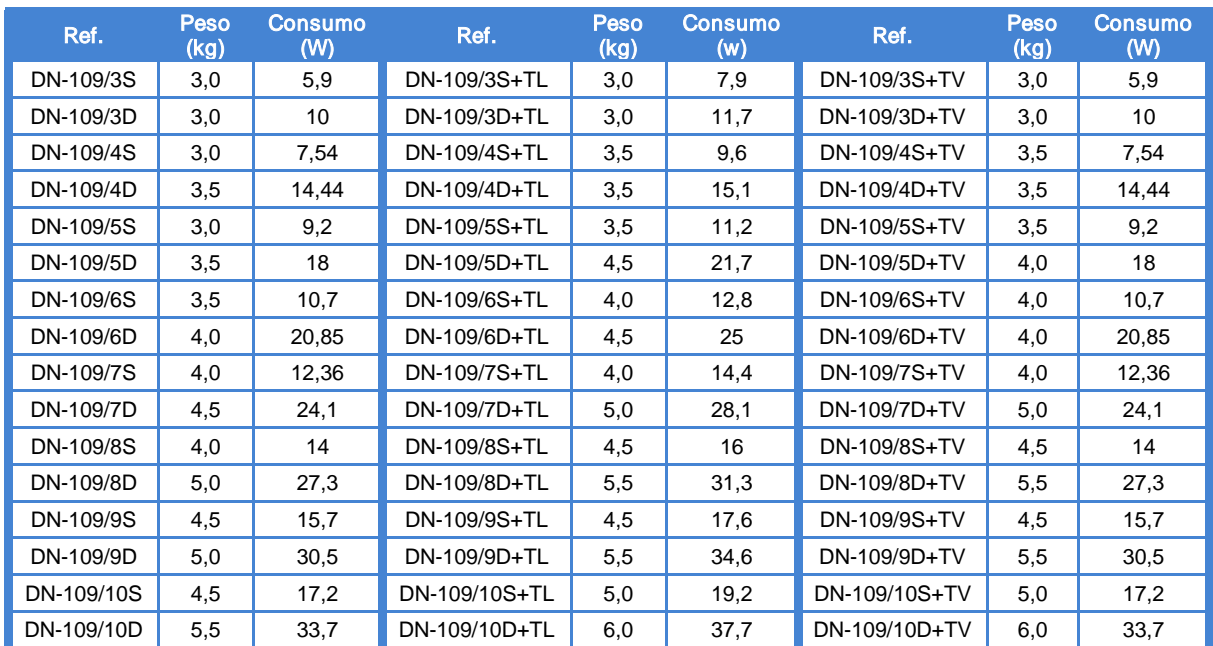

## <span id="page-6-1"></span>**2.2.1. Peso y consumo de los visualizadores DN-109**

### <span id="page-6-2"></span>**2.2.2. Peso y consumo de los visualizadores DN-119**

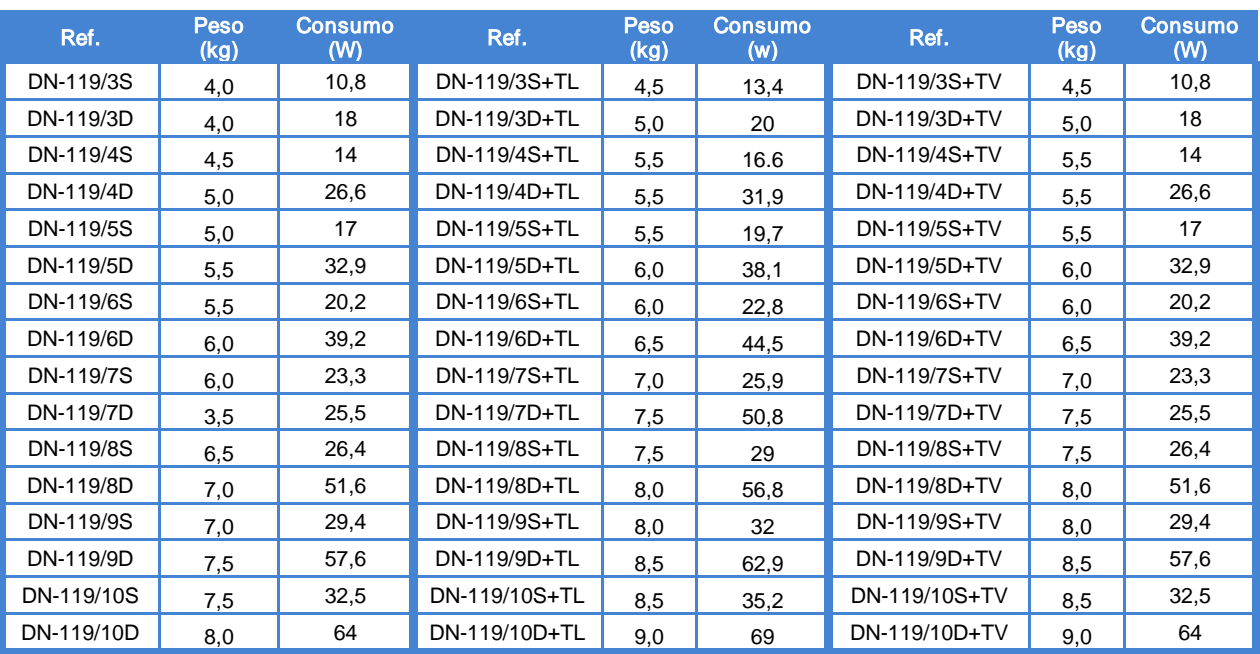

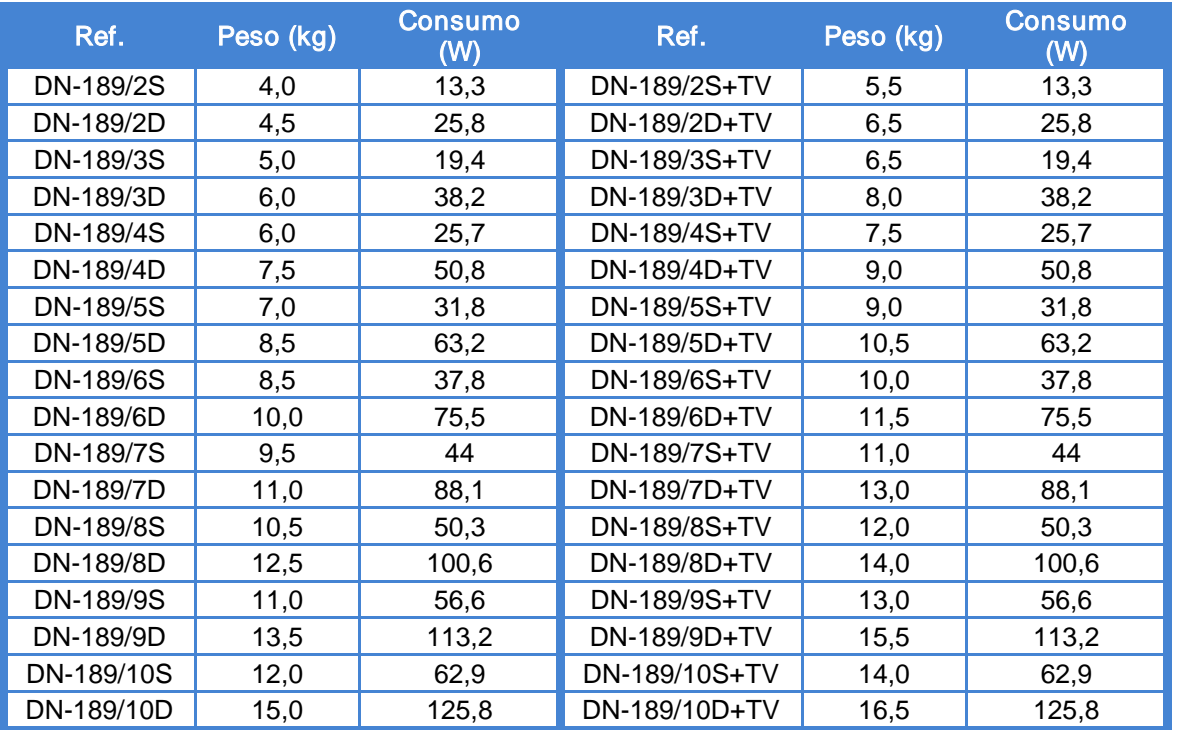

## <span id="page-7-0"></span>**2.2.3. Peso y consumo de los visualizadores DN-189**

## <span id="page-7-1"></span>**2.2.4. Peso y consumo de los visualizadores DN-129**

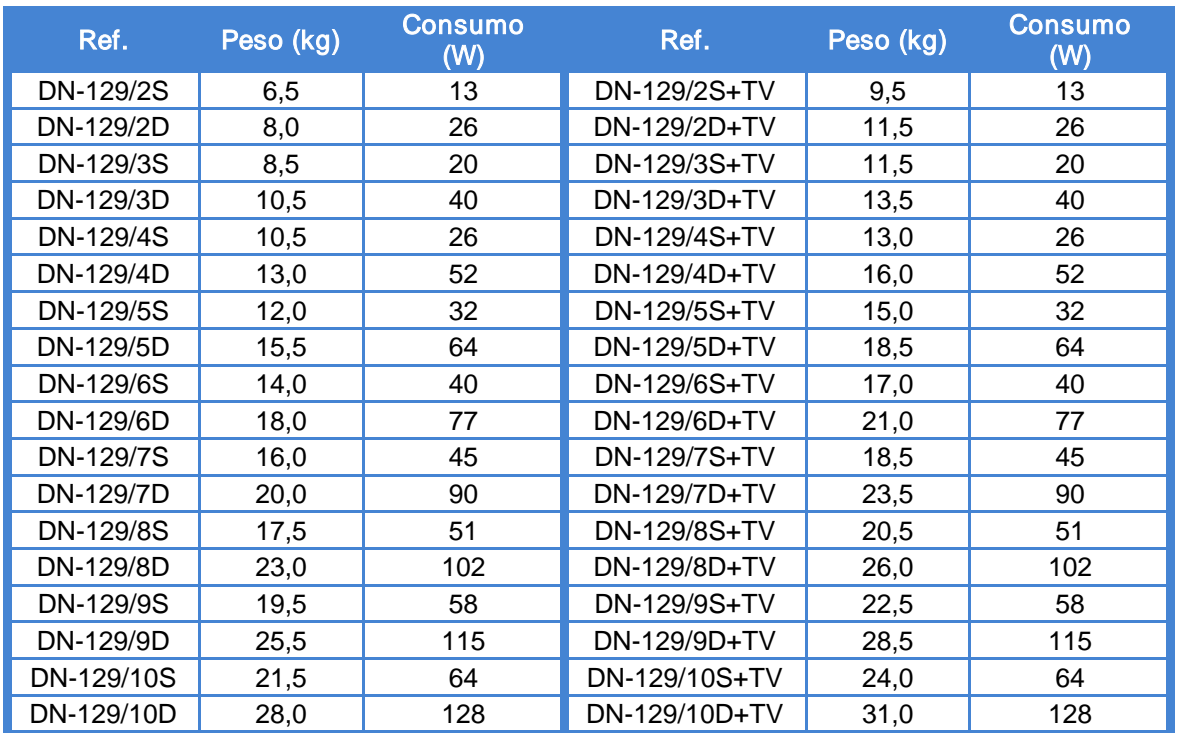

## <span id="page-8-0"></span>**2.3. Dimensiones y fijación de los visualizadores**

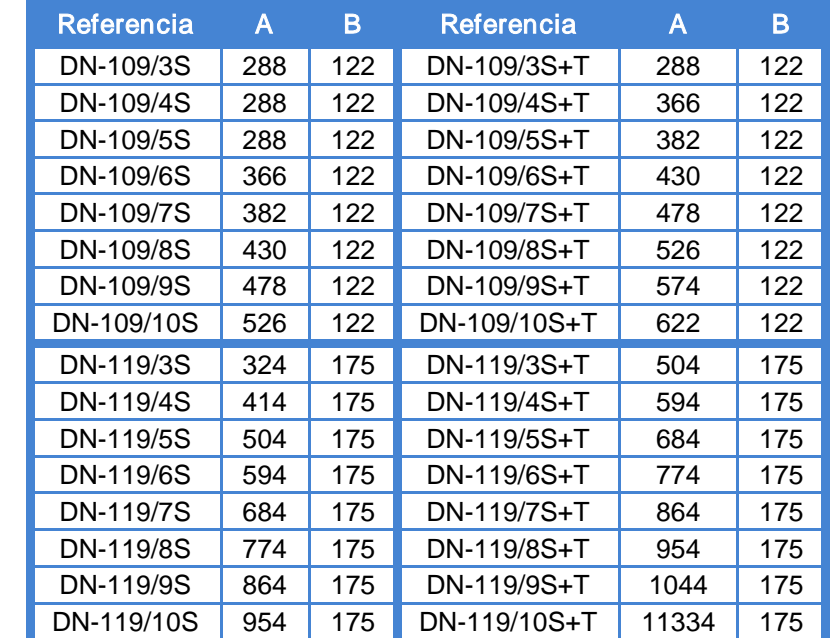

## <span id="page-8-1"></span>**2.3.1. Dimensiones y fijación de los visualizadores DN-109 y DN-119**

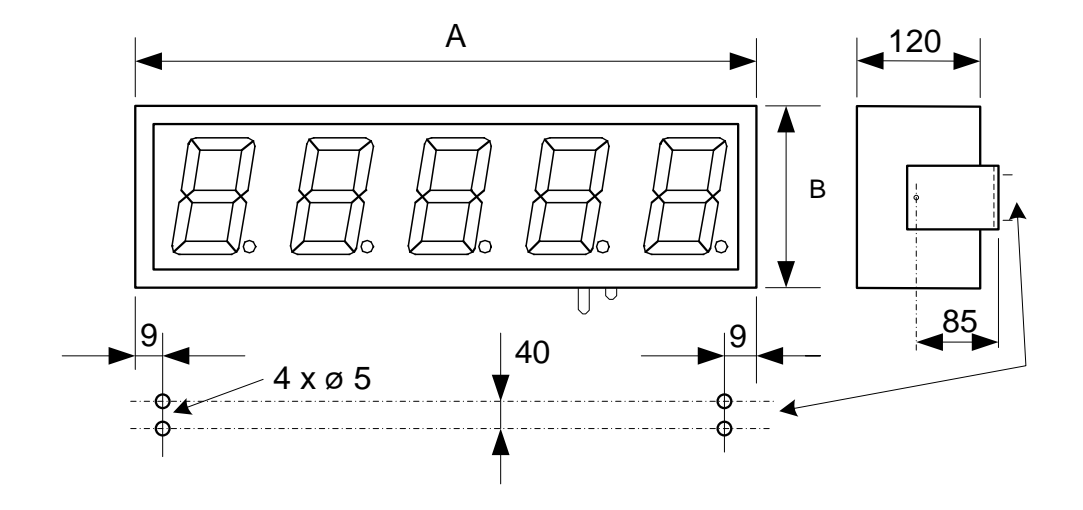

Todas las medidas están en milímetros

## <span id="page-9-0"></span>**2.3.2. Dimensiones y fijación de los visualizadores DN-129 y DN-189**

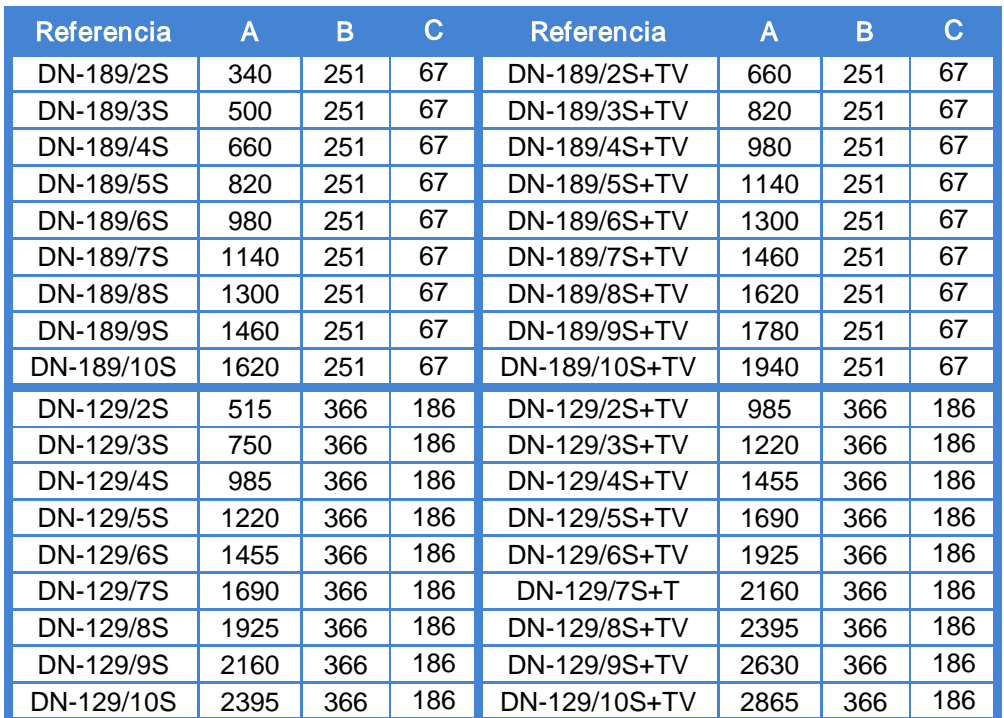

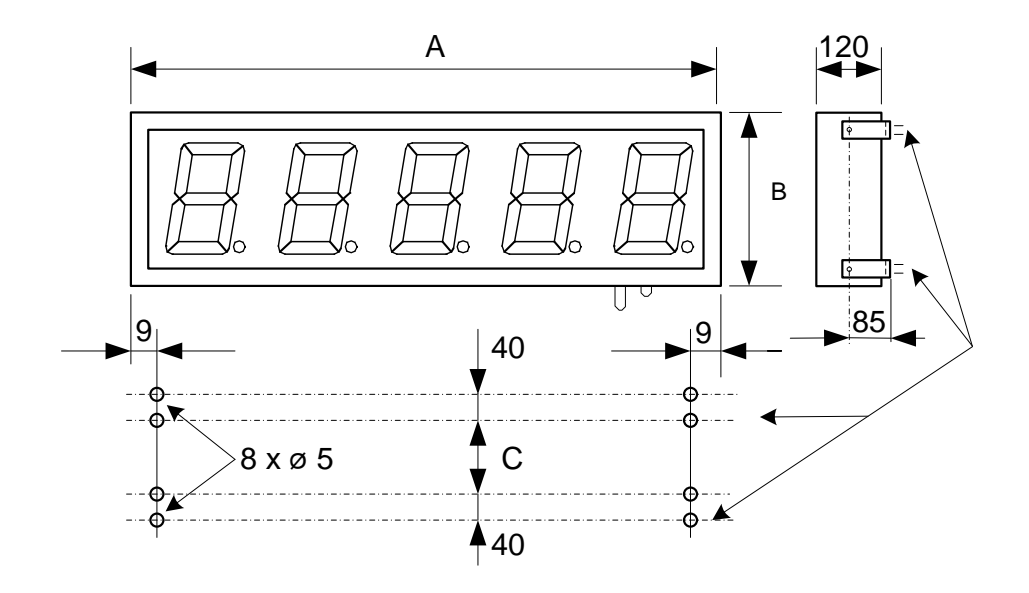

Todas las medidas están en milímetros

## <span id="page-10-0"></span>**3. INSTALACIÓN**

La instalación de los DN-109, DN-119, DN-129 y DN-189 no es especialmente delicada, pero si deben tenerse en cuenta algunas consideraciones importantes.

No deben anclarse en lugares sujetos a vibración, ni en lugares que en general sobrepasen los límites especificados en las características del visualizador, tanto en temperatura como en humedad.

El grado de protección de los visualizadores DN-109, DN-119, DN-129 y DN-189 es IP41, ello significa que está protegido contra la penetración de objetos sólidos extraños de un diámetro superior a 1 mm, y contra la caída vertical de gotas de agua. El grado de protección de los visualizadores DN-129f es IP54, ello significa que está protegido contra el agua de lluvia. El grado de protección de los visualizadores DN-109e, DN-119ey DN-189e es IP65, ello significa que está protegido completamente contra el polvo, y contra chorros de agua.

Los visualizadores DN-109, DN-119, DN-129 y DN-189, no deben instalarse en lugares donde el nivel de iluminación sea superior a 1000 lux. Tampoco se debe permitir la incidencia directa de los rayos solares sobre el display pues perderíamos visibilidad.

En la instalación eléctrica debe evitarse la proximidad con líneas en las que circulen intensidades muy altas, las líneas de alta tensión así como los generadores de Alta Frecuencia y los convertidores U/F para motores.

#### <span id="page-10-1"></span>**3.1. Alimentación**

La alimentación puede ser de 88 a 264VAC, 47 a 63 Hz o 19 a 36VDC.

La sección de los conductores de alimentación será acorde al consumo, el conductor de tierra (GND) será de una sección mínima de 1.5 mm².

Aunque los visualizadores están especialmente preparados para ambientes con elevado nivel de ruidos eléctricos, en el caso de que se sospeche que la línea de alimentación es muy ruidosa, aconsejamos interponer entre la línea de alimentación y el visualizador un transformador separador y / o la interposición de un filtro de Red exterior.

Aunque los visualizadores están especialmente preparados para ambientes con elevado nivel de ruidos eléctricos, en el caso de que se sospeche que la línea de alimentación es muy ruidosa, aconsejamos interponer entre la línea de alimentación y el visualizador un transformador separador y / o la interposición de un filtro de Red exterior.

El conector de alimentación de 220V tiene 4 contactos y está situado en la parte inferior del equipo. Conecte los cables de alimentación siguiendo el esquema siguiente.

El conector de alimentación de 24V tiene 5 contactos y está situado en la parte inferior del equipo. Conecte los cables de alimentación siguiendo el esquema siguiente.

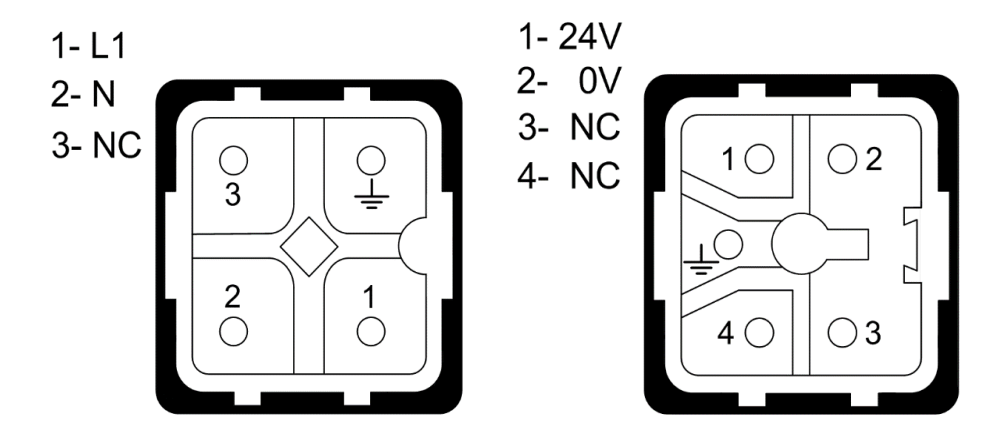

#### <span id="page-11-0"></span>**3.2. Conexión de la red DeviceNet**

El conexionado de los visualizadores a la red DeviceNet se realiza mediante un conector situado en la parte inferior del equipo.

En los extremos de la red se colocaran las resistencias terminales para ajustar la impedancia de la red.

En el trazado de la red se evitaran, en lo posible, las líneas de potencia que puedan generar perturbaciones eléctricas.

#### Conexionado equipos IP41 Conexionado equipos IP65. Conector macho.

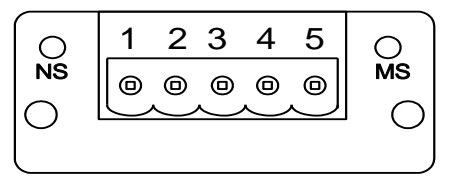

NS: Network status MS: Module status

Pin  $1 = V - (GND)$  $Pin 2 = CAN-L$ Pin 3 = Shield  $Pin 4 = CAN-H$ Pin  $5 = V + (24V)$ 

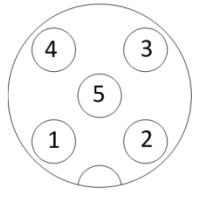

Pin 1 (GN)= Shield Pin 2  $(RD) = V + (24V)$ Pin 3  $(BK) = V - (GND)$  $Pin 4 (WH) = CAN-H$ Pin 5 (BU)= CAN-L

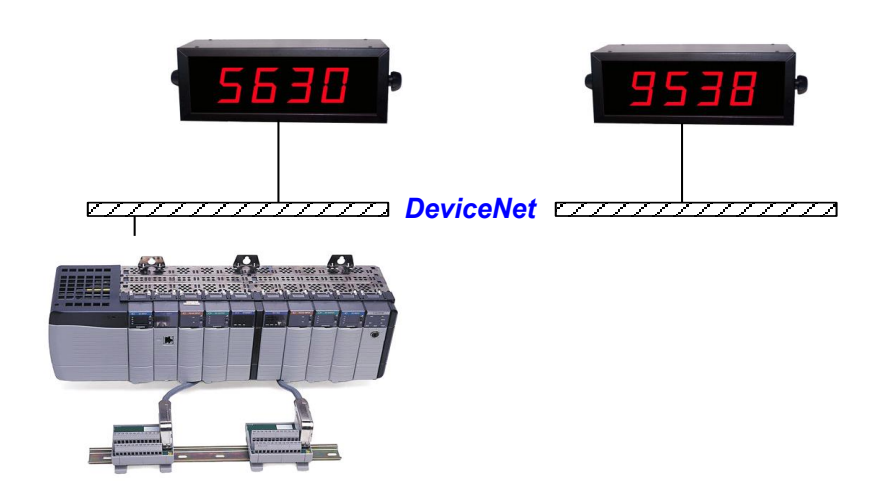

## <span id="page-12-0"></span>**4. OPERACIÓN**

#### <span id="page-12-1"></span>**4.1. Puesta en marcha inicial**

Antes de conectar el visualizador a la red, deberemos asegurarnos de que todas las conexiones se han realizado correctamente y de que el visualizador está firmemente colocado.

Cada vez que conectamos el visualizador a la Red de alimentación, se produce un Reset inicial con una prueba de todos los segmentos que forman el visualizador. La prueba consiste en la iluminación secuencial de todos los dígitos con el valor "8", todos los dígitos con valor "0", todos los puntos decimales iluminados y por último el código de versión.

Si el módulo DeviceNet se ha inicializado correctamente, el LED MS se ilumina de color verde. Si la red está configurada correctamente y el visualizador está conectado a la red el LED NS se ilumina de color verde.

A partir de este punto se pueden producir tres situaciones:

a) El visualizador recibe datos por la red DeviceNet y los muestra.

b) El visualizador no recibe datos y el tiempo sin datos es igual a cero. Continúa mostrando los puntos decimales.

c) El visualizador no recibe datos y el tiempo sin datos es distinto de cero. Pasado el tiempo sin datos muestra un guión en cada dígito.

#### <span id="page-12-2"></span>**4.2. LEDs módulo DeviceNet**

El módulo DeviceNet dispone de 2 LEDs para señalizar el estado de funcionamiento

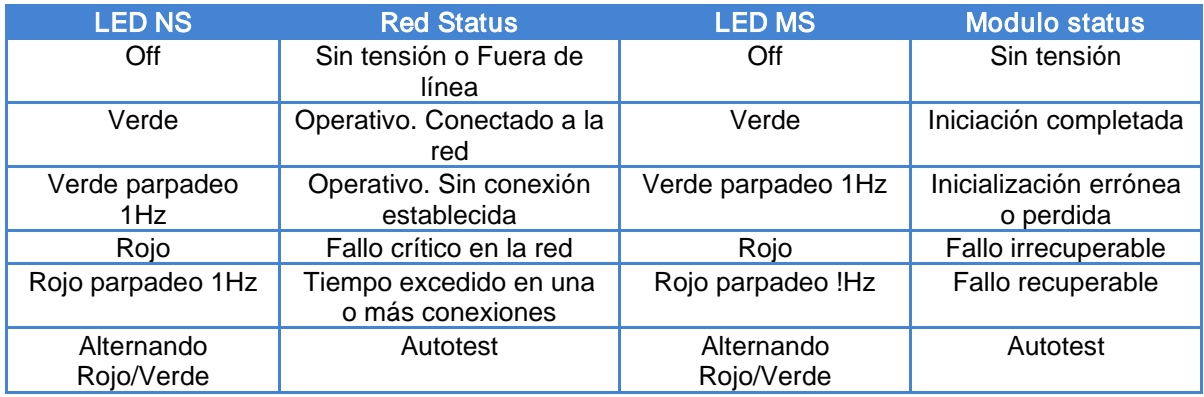

En los equipos con protección IP65 los LEDs no son accesibles. Para conocer el estado de funcionamiento del módulo DeviceNet vea el parámetro 5.

#### <span id="page-13-0"></span>**4.3. Programación de los parámetros**

Los visualizadores DN-109/119/129/189ND se pueden adaptar a las especificaciones de cada cliente mediante la programación de los parámetros. Los parámetros que se pueden configurar son:

- 1- Dirección del visualizador.
- 2- Tipo de trama.
- 3- Tiempo si recibir datos.
- 4- Posición del punto decimal.
- 5- Control de las comunicaciones.
	- Únicamente visualizadores con la opción color
	- 6- Definir bit interno r1.
	- 7- Nivel de disparo para r1.
	- 8- Definir bit interno r2.
	- 9- Nivel de disparo para r2.
	- nr– Color si no hay ningún bit interno activado
	- r1– Color si está activado el bit interno r1.
	- r2– Color si está activado el bit interno r2.
	- r3– Color si están activados los bits internos r1 i r2.
- E- Salir de programación de parámetros.

Para la programación de los parámetros, se utilizan los dos dígitos de la derecha del visualizador. El número del parámetro se indica con el dígito de la izquierda y el punto decimal en parpadeo mientras el digito de la derecha está apagado.

#### Visualizadores de 3 o más dígitos:

Para la programación de los parámetros, se utilizan los tres dígitos de la derecha del visualizador. El tercer dígito de la derecha, que se identifica por tener el punto decimal activado, indica el número del parámetro y los dos dígitos de la derecha el valor del parámetro. El dígito que está en parpadeo es el que se puede modificar.

#### Visualizadores de 2 dígitos:

Para la programación de los parámetros, se utilizan los dos dígitos para los valores y el dígito de la izquierda con un punto decimal para indicar el número del parámetro. El dígito que está en parpadeo es el que se puede modificar. Mediante la tecla de avanzar "7-> 5" se pasa de visualizar el valor del parámetro a visualizar el número del parámetro.

#### <span id="page-14-0"></span>**4.3.1. Entrar a modificar parámetros**

Para entrar en la secuencia de modificar parámetros, se debe pulsar y mantener pulsada, la tecla avanzar "\*" durante tres segundos. Superado este tiempo se visualiza el primer parámetro.

A partir de este momento hay dos opciones:

#### 1- Modificar los valores del parámetro.

Mediante la tecla avanzar, se pueden seleccionar los valores y el número del parámetro correlativamente.

Para modificar el dígito seleccionado se debe pulsar la tecla "+" que incrementa el valor del dígito seleccionado hasta llegar al valor máximo, a la siguiente pulsación pasa al valor mínimo.

#### 2- Seleccionar otro parámetro.

Para seleccionar otro parámetro, se debe seleccionar (poner en parpadeo) el número del parámetro, mediante la tecla "\*" y a continuación seleccionar el nuevo parámetro mediante la tecla "+". El número de parámetro es: En visualizadores de 2 dígitos el dígito de la izquierda cuando lleva el punto decimal activado. En visualizadores de 3 o más dígitos, el tercer dígito empezando por la derecha.

#### <span id="page-14-1"></span>**4.3.2. Salir de modificar parámetros**

Para salir de la secuencia de modificar parámetros se debe seleccionar el parámetro E y a continuación pulsar "\*".

#### <span id="page-14-2"></span>**4.3.3. Función de cada parámetro**

#### **4.3.3.1. Parámetro 1: Dirección del visualizador en la red DeviceNet**

Se puede seleccionar entre 0 y 63.

#### **4.3.3.2. Parámetro 2: Tipo de trama**

.

Permite seleccionar el formato en que se recibirán los datos.

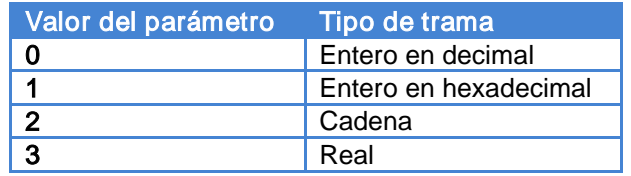

Al visualizar datos de tipo real se pueden producir pequeñas diferencias, en los dígitos de menor peso, entre el valor del PLC y el valor representado. Esta diferencia es debida a la precisión en la conversión en cada equipo.

#### **4.3.3.3. Parámetro 3: Tiempo sin recibir datos**

Este parámetro permite programar un tiempo para avisar de que no se están recibiendo datos o que estos son incorrectos. El aviso se produce si se supera el tiempo programado. Cada vez que se recibe una comunicación correctamente el tiempo se pone a cero. El código "00" (Sin tiempo) no produce ningún aviso.

Para indicar que se ha superado el tiempo, se visualiza un guión en cada dígito.

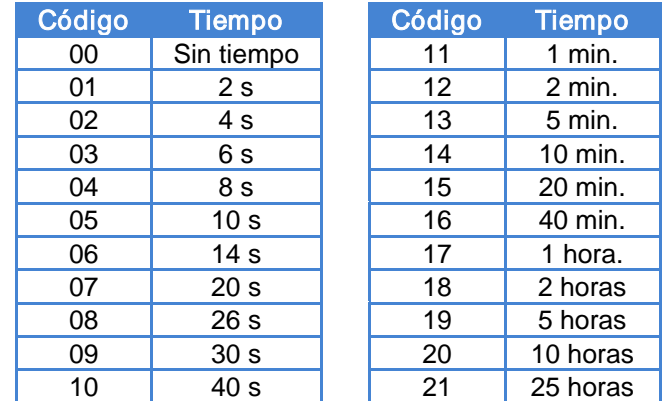

#### **4.3.3.4. Parámetro4: Posición del punto decimal**

Permite configurar la posición del punto decimal.

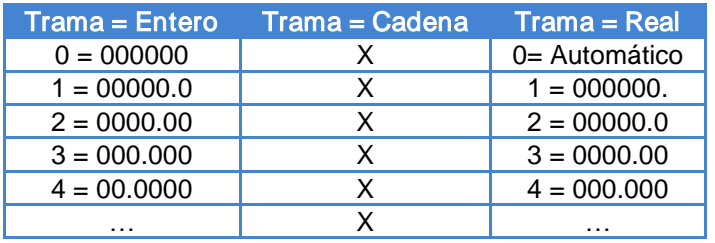

#### **4.3.3.5. Parámetro 5: Estado de la red DeviceNet**

Permite visualizar el estado de la comunicación con la red DeviceNet. Realiza una función similar a los LEDs del módulo DeviceNet utilizando los dígitos del visualizador.

Valor = 0. No visualiza el estado de la red.

Valor = 1. Visualiza el estado de la red.

Valores que se visualizan.

-0- y -1- Inicializando el módulo DeviceNet.

-2- Modulo DeviceNet inicializado. Pendiente de conexión con la red.

Cuando se ha conectado con la red DeviceNet correctamente se visualiza el valor enviado por la red DeviceNet.

#### **4.3.3.6. Parámetro 6**

Visualizadores opción color. Ver [4.6](#page-20-0) ["Opción color"](#page-20-0).

#### **4.3.3.7. Parámetro 7**

Visualizadores opción color. Ver [4.6](#page-20-0) ["Opción color"](#page-20-0).

#### **4.3.3.8. Parámetro 8**

Visualizadores opción color. Ver [4.6](#page-20-0) ["Opción color"](#page-20-0).

#### **4.3.3.9. Parámetro 9**

Visualizadores opción color. Ver [4.6](#page-20-0) ["Opción color"](#page-20-0).

#### **4.3.3.10. Parámetros nr, r1, r2, r3**

Visualizadores opción color. Ver [4.6](#page-20-0) ["Opción color"](#page-20-0).

#### **4.3.3.11. Parámetro E**

Fin de modificar parámetros. Para salir de modificar parámetros, pulsar la tecla "\*". Antes de salir se salvan los parámetros.

Si desea continuar modificando parámetros, pulsar la tecla "+" hasta llegar al parámetro que desee modificar.

#### <span id="page-17-0"></span>**4.4. Protocolo DeviceNet**

En este apartado se tratarán los diferentes protocolos, así como la programación a través de ellos. La notación de los valores numéricos que se utiliza en este manual es la siguiente:

- Cuando tratamos un número hexadecimal, se escribirá el número seguido de "h".
- Cuando tratamos un número decimal, se escribirá el número seguido de "d".
- Cuando tratamos un número binario, se escribirá el número seguido de "b".
- Cuando tratamos un número en ASCII, se describirá como tal. A modo de ejemplo, el carácter X ASCII, puede verse como 58h, 88d o 1011000b, según se necesite describir en el momento. El número 15 ASCII puede describirse como 31h 35h, 49d 53d o 110001d 110101d según el contexto.

#### <span id="page-17-1"></span>**4.4.1. Estructura de la trama:**

En cada bloque de transmisión se envían 4 palabras dobles (DW). Total 16 bytes. Según el tipo de trama programado en parámetro 2, la información que debe contener el bloque es distinta. La secuencia de transmisión se inicia con el byte 0 de DW1 y se termina con el byte 15 de DW4.

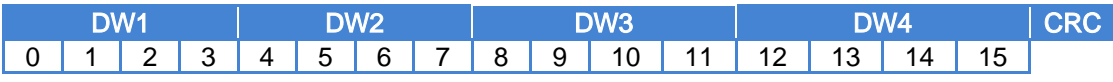

#### <span id="page-17-2"></span>**4.4.2. Tipo de trama = 0**

Visualizar un entero doble. (DW). El valor a visualizar se debe colocar en DW1 siendo 0 el byte de peso bajo.

Ejemplos de trama para un visualizador de 4 dígitos.

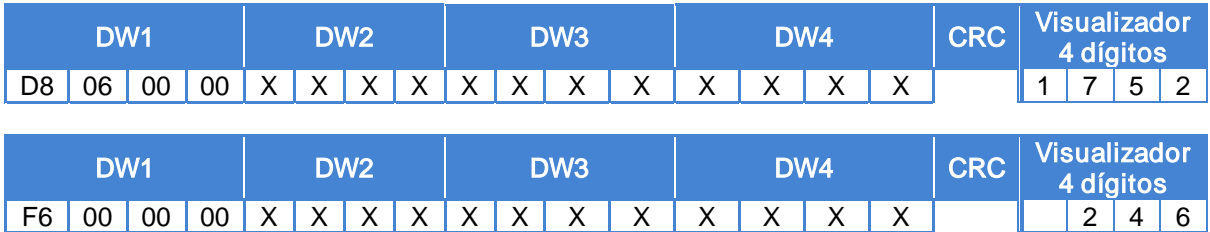

#### <span id="page-17-3"></span>**4.4.3. Tipo de trama = 1**

Visualizar un entero doble en formato hexadecimal. (DW). El valor a visualizar se debe colocar en DW1 siendo 0 el byte de peso bajo.

Ejemplos de trama para un visualizador de 4 dígitos.

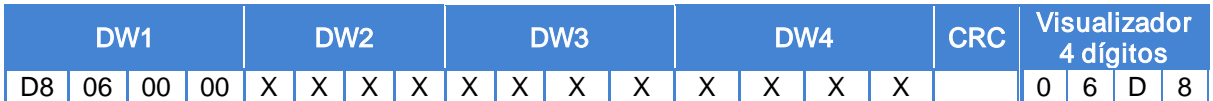

#### <span id="page-18-0"></span>**4.4.4. Tipo de trama = 2**

Visualizar una cadena de dígitos. El valor a visualizar se debe colocar en DW1, DW2 y DW3, siendo el último byte valido enviado, el que se colocara a la derecha del visualizador.

Ejemplos de trama para un visualizador de 6 dígitos. Códigos en ASCII hexadecimal.

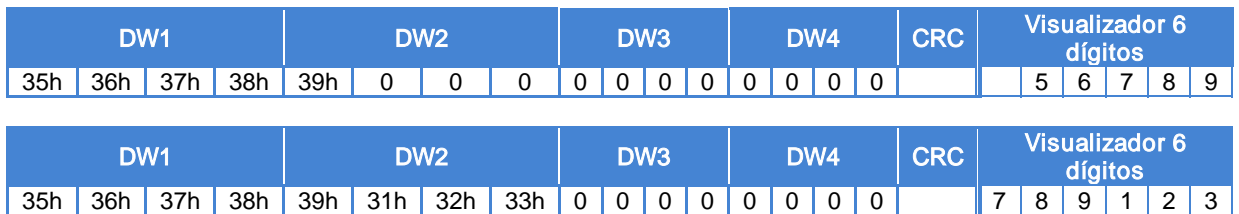

Para que un carácter o un grupo de caracteres se visualicen en parpadeo se deben utilizar los códigos 08(Inicio) y 09(Fin).

Ejemplo:

En un visualizador de 6 dígitos visualizar: 123456 con los dígitos 3 y 4 en parpadeo. En código decimal se debe enviar: 49d 50d 08d 51d 52d 09d 53d 54d. En código hexadecimal se debe enviar: 31h 32h 08h 33h 34h 09h 35h 36h.

#### <span id="page-18-1"></span>**4.4.5. Tipo de trama = 3**

Visualizar un número real. El valor a visualizar se debe colocar en DW1 siendo 0 el byte de peso alto. Los números reales deben estar en formato IEEE en 4 bytes.

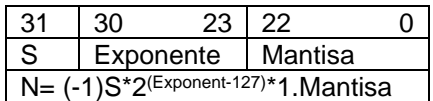

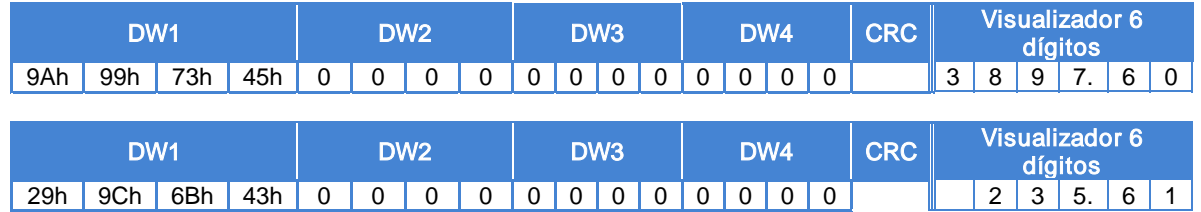

#### <span id="page-18-2"></span>**4.4.6. Caracteres validos**

Los visualizadores numéricos solo pueden visualizar los números y algunos caracteres. Seguidamente encontrará todos los caracteres válidos y su representación en formato hexadecimal.

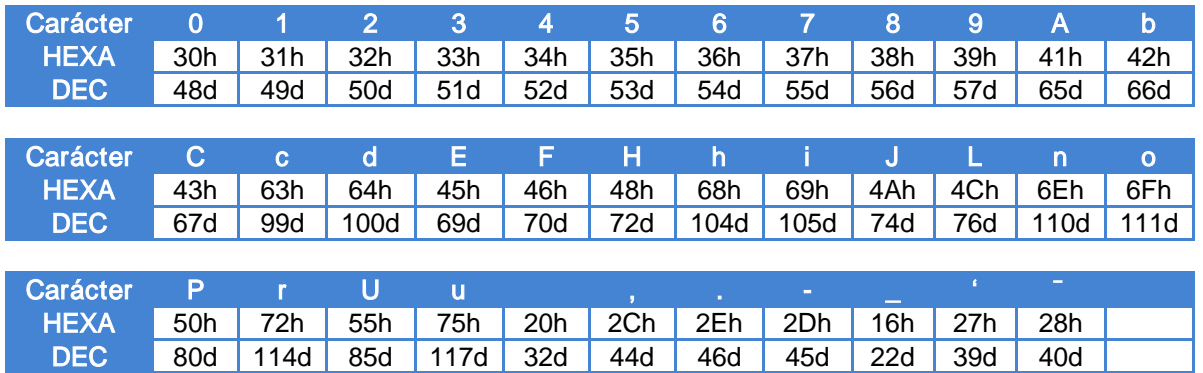

Se pueden enviar otras órdenes:

Los caracteres para iniciar y acabar el parpadeo se utilizan para hacer parpadear uno o más caracteres. El inicio del parpadeo se debe indicar antes del primer carácter en parpadeo y el final, después del último.

- 08h: Inicio de los caracteres en parpadeo
- 09h: Fin de los caracteres en parpadeo

#### <span id="page-19-0"></span>**4.4.7. Opción Color**

En los visualizadores que incorporan la opción color es posible definir el color modificando el valor del registro DW4 en los bytes 14 y 15. En el byte 14 se debe colocar el carácter X (88 o 58h) y en el byte 15 el código del color.

Los códigos de color son:

Color  $roio = 0$ Color verde  $= 1$ Color Amarillo = 2

En los registros DW1, DW2, DW3 y DW4 bytes 12 y 13 se puede colocar cualquier valor.

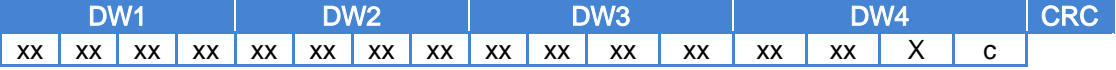

 $xx =$  Cualquier valor X = Carácter X. c = Color

#### <span id="page-19-1"></span>**4.5. Instalación módulo EDS**

Para poder comunicar con un visualizador es necesario tener instalado el módulo EDS apropiado. Puede obtenerlo de la web: [www.lartet.com](http://www.lartet.com/) en el apartado descargas.

#### <span id="page-20-0"></span>**4.6. Opción color**

La opción color permite modificar de forma automática el color de los dígitos del visualizador según el valor actual. Los colores posibles son: Rojo, verde y amarillo.

Para poder gestionar el color se utilizan 2 bits internos que se activan dependiendo del valor del visualizador. Para configurar los niveles de activación de estos bits se precisan 8 parámetros. Cuatro parámetros se utilizan para definir la forma de activación y el nivel de activación. Los otros cuatro permiten definir el color según una combinación de los dos bits.

El color también se puede modificar por la red DeviceNet según se detalla en el apartado [4.4.7](#page-19-0) ["Opción Color"](#page-19-0).

#### <span id="page-20-1"></span>**4.6.1. Parámetros para definir el bit interno r1**

Para configurar el bit interno r1 se utilizan los parámetros 6 y 7.

Con el parámetro 6 se configura la forma de activación y el retardo o histéresis.

Con el parámetro 7 se configura el nivel de disparo. El digito de mayor peso permite configurar un valor negativo.

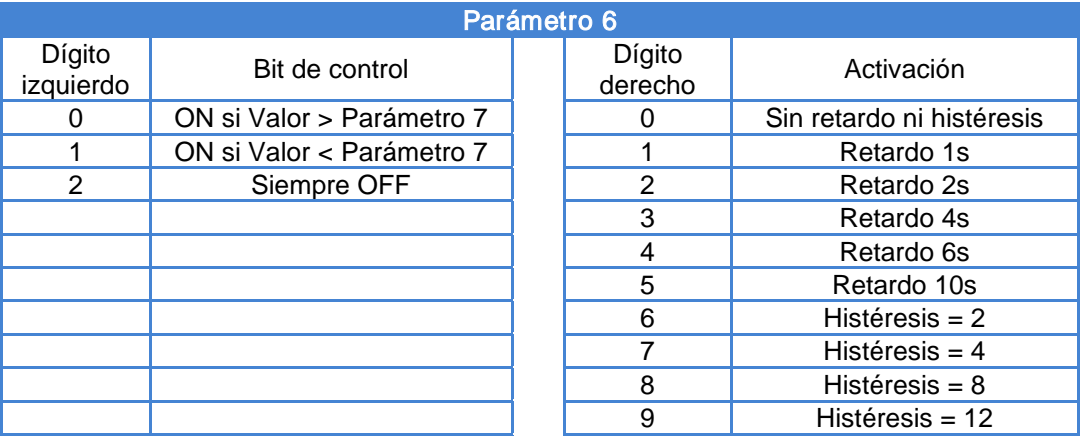

#### <span id="page-21-0"></span>**4.6.2. Parámetros para definir el bit interno r2**

Para configurar el bit interno r2 se utilizan los parámetros 8 y 9.

Con el parámetro 8 se configura la forma de activación y el retardo o histéresis.

Con el parámetro 9 se configura el nivel de disparo. El digito de mayor peso permite configurar un valor negativo.

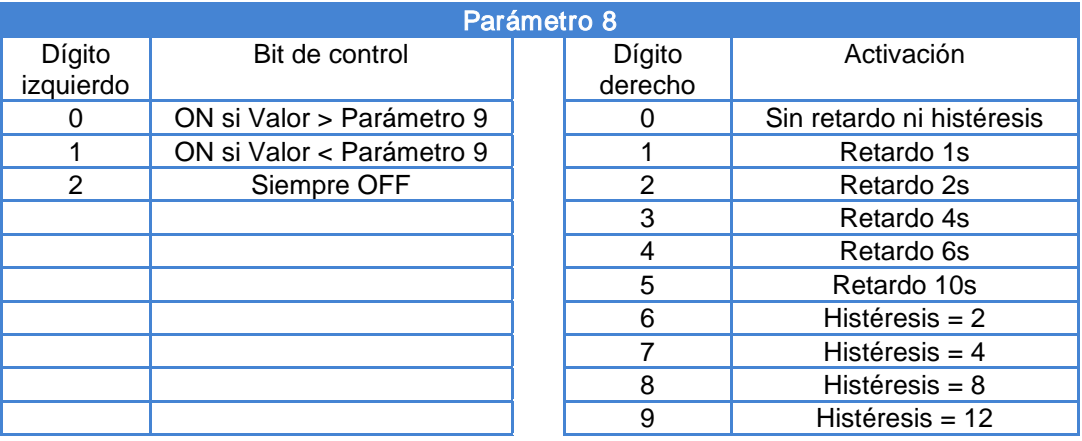

El parámetro de histéresis solo actúa para desactivar el relé interno.

Ejemplo. Histéresis = 4. Valor de disparo = 500. El relé interno se activara cuando el visualizador sea mayor o igual a 501 y se desactivara cuando sea menor o igual a 496.

Con el tipo de trama igual a 1 (Entero hexadecimal) la comparación con el valor del nivel de disparo programado (Parámetros 7 y 9) se hace en decimal.

Ejemplo: Valor de Disparo = 200 (C8h). El relé interno se activara al visualizarse un valor mayor de C8h.

#### <span id="page-21-1"></span>**4.6.3. Parámetros para definir el color**

Para definir el color se utiliza la combinación de los 2 bits internos (r1 y r2) Los siguientes parámetros se utilizan para definir los colores.

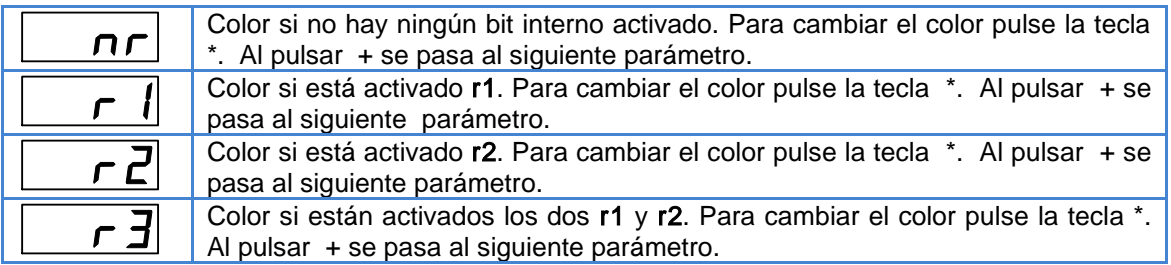

#### <span id="page-22-0"></span>**4.6.4. Utilización de un único color**

Para utilizar un único color independientemente del valor que se visualiza, configure los siguientes parámetros:

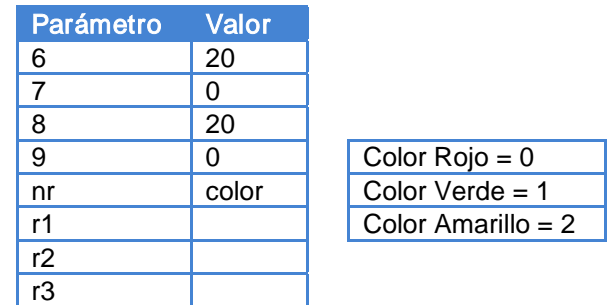

Los parámetros 7 y 9 pueden tener cualquier valor.

A los parámetros nr, r1, r2 y r3 se debe asignar el mismo color.

Independientemente del color configurado, en la programación de parámetros se utiliza el color rojo.

## **Revisiones del manual**

#### Versión C (marzo de 2013).

Revisión de la introducción al apartado 4.4.

#### Versión D (septiembre de 2013).

Actualizado peso y dimensiones de DN-109/3. Apartados 2.2.1 y 2.3.1.

#### Versión E (octubre de 2013)

Actualizadas características de la alimentación a 24VDC. Apartados 2.1 y 3.1 Corregidos patillajes de los conectores de DeviceNet.

#### Versión F (mayo de 2017)

Modificación en la declaración de conformidad.

# DECLARACIÓN DE CONFORMIDAD

Tetralec Electronica Industrial S.L. c/ Severo Ochoa, 80 Polígono Industrial Font del Radium 08403 Granollers

Como constructor del equipo de la marca LARTET:

Modelo: DN-109ND en todas sus versiones. Modelo: DN-119ND en todas sus versiones. Modelo: DN-129ND en todas sus versiones. Modelo: DN-189ND en todas sus versiones.

Declaramos bajo nuestra única responsabilidad que el mencionado producto cumple con la directivas Europeas siguientes:

Directiva: LVD 2006/95/CEE Directiva de baja tensión. Norma UNE-EN61010-1 Seguridad en los equipos eléctricos.

Directiva: EMC 2014/30 UE Directiva de compatibilidad electromagnética. Norma UNE-EN 61000-6-4 Norma genérica de emisión. Entorno industrial Norma UNE-EN 61000-6-2 Norma genérica de inmunidad. Entorno industrial.

Granollers, 5 de Febrero de 2013

 $C \in$